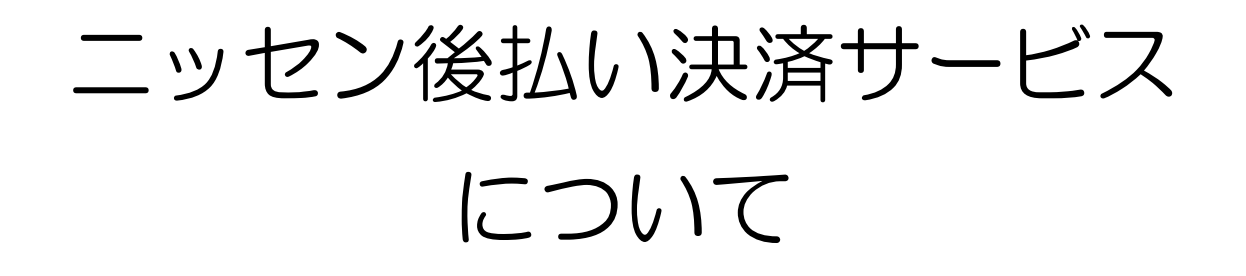

2016 年 11 月 10 日

MM

ニッセン後払い決済サービスとマイティ通信販売は図 1 のような連携になります。

- 1. [マイティ通信販売の受注データをニッセン後払い決済サービスへアップロードします。](#page-2-0) アップロードしたデータをニッセン後払い決済サービスで審査を行います。
- 2. 審査結果が OK [のデータをマイティ通信販売へ取り込み、入金消込を行います。](#page-6-0)
- 3. [マイティ通信販売の出荷情報をニッセン後払い決済サービスへアップロードします。](#page-11-0) ニッセン後払い決済サービスの配送情報を更新します。

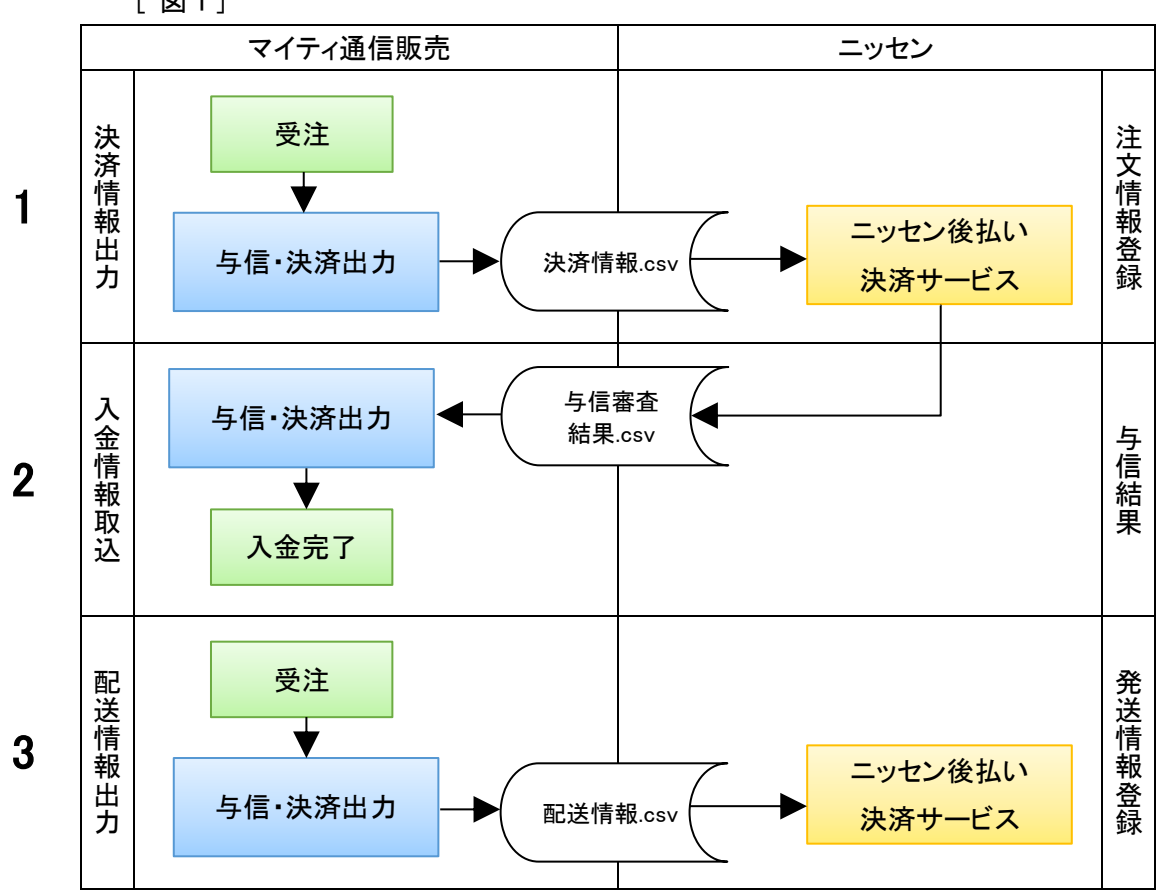

[ 図 1 ]

<span id="page-2-0"></span>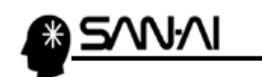

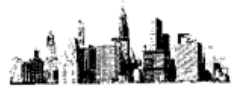

- 1. 与信・決済出力【決済情報出力】 マイティ通信販売の決済情報を CSV ファイルで出力し、ニッセン後払い決済サービスへ取り込みます。
- (1) マイティ通信販売の「与信・決済出力」画面を開きます。 抽出条件を指定して、H力対象 F8 をクリックします。

||:佐川e-飛伝(元払)

取消 F2

CSV出力F4 | 検索 F5 | 拡張表示F6 |

ア

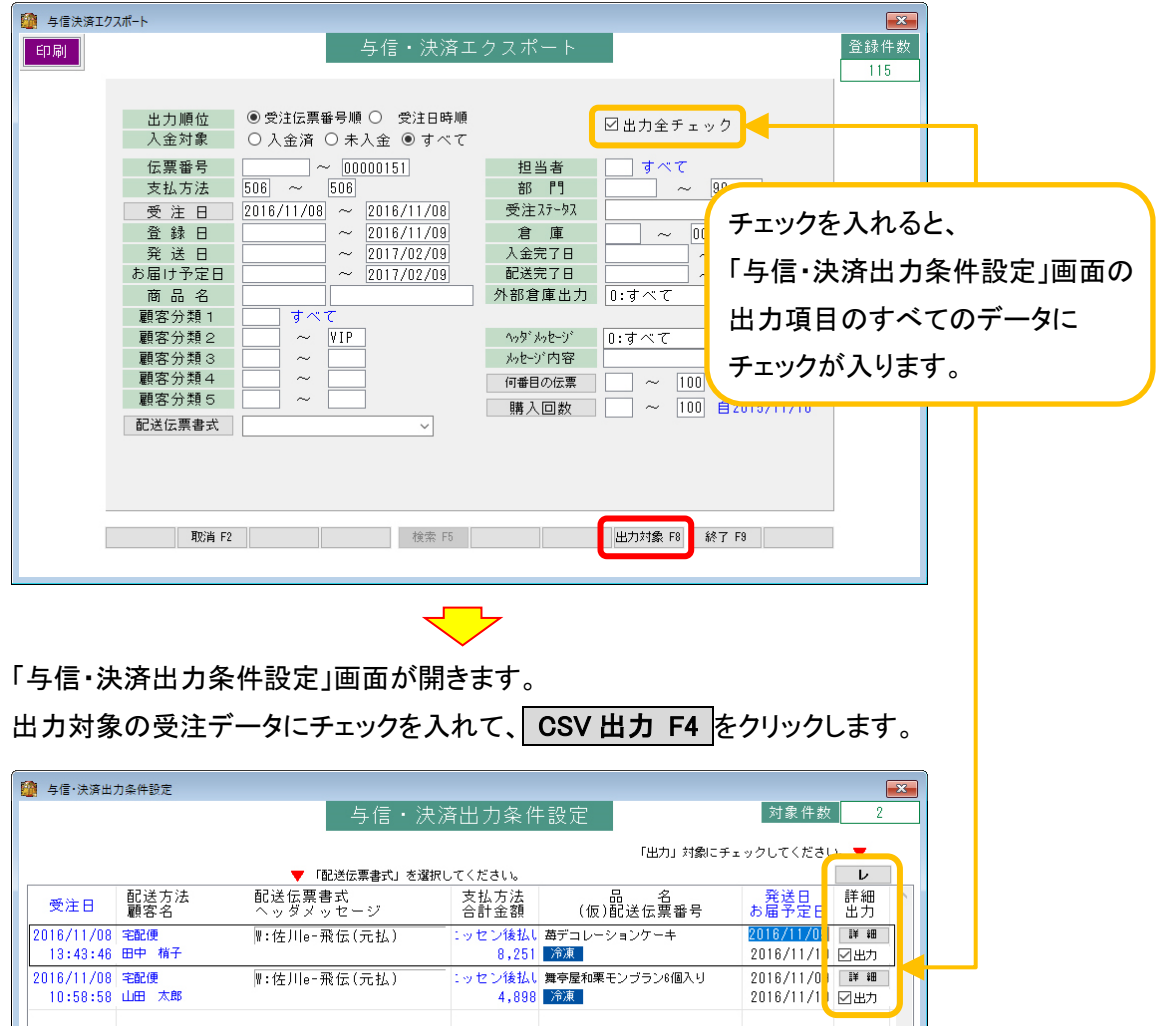

|<br>|:ッセン後払い 舞亭屋和栗モンブラン6個入り<br>|- 4,898||冷凍|

|| 閉じる F9 ||

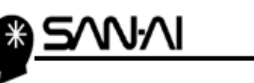

「与信・決済 エクスポート」画面が開きます。

- ① 「出力先ファイル名」を指定します。 指定した場所に、指定した名前で CSV ファイルが作成されます。
- ② 「ファイル形式」は「D:ニッセン後払い(決済情報)」を選択します。
- ③ 「加盟店取引 ID」を選択します。
- ④ 「決済種別」はニッセン後払い決済サービスの契約内容に合った種別を選択します。
- ⑤ 「代引名称」に代引手数料がある場合の代引手数料名称を入力します。
- ⑥ 実行 F8 をクリックします。

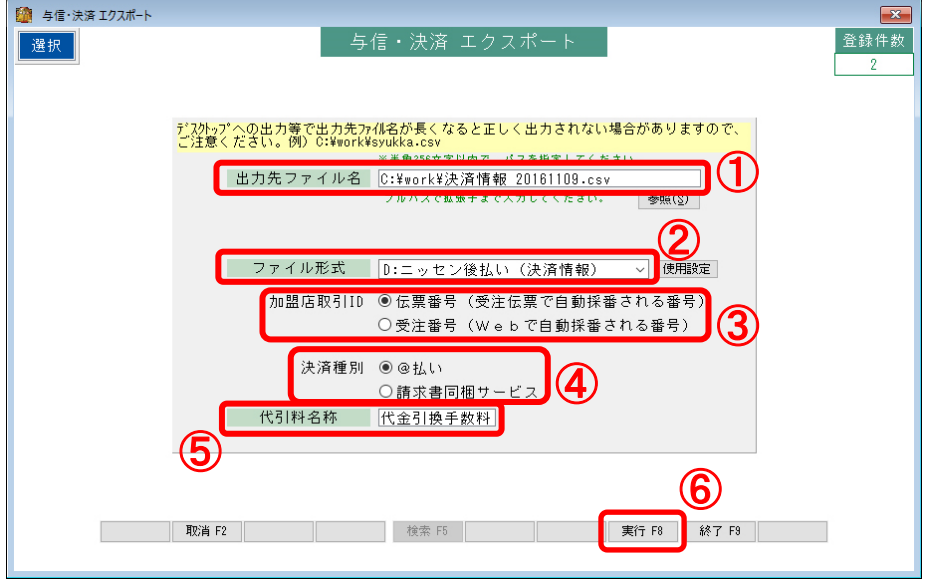

「出力先ファイル名」で指定した場所に CSV ファイルが作成されます。

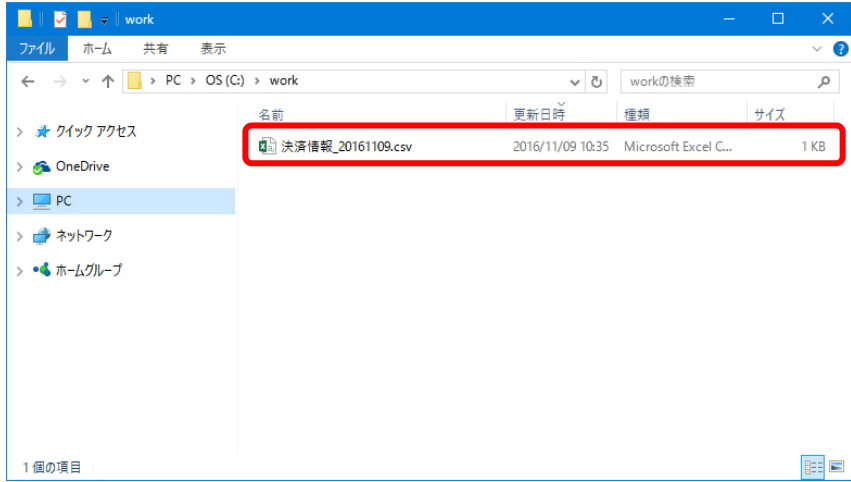

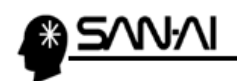

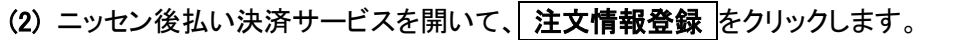

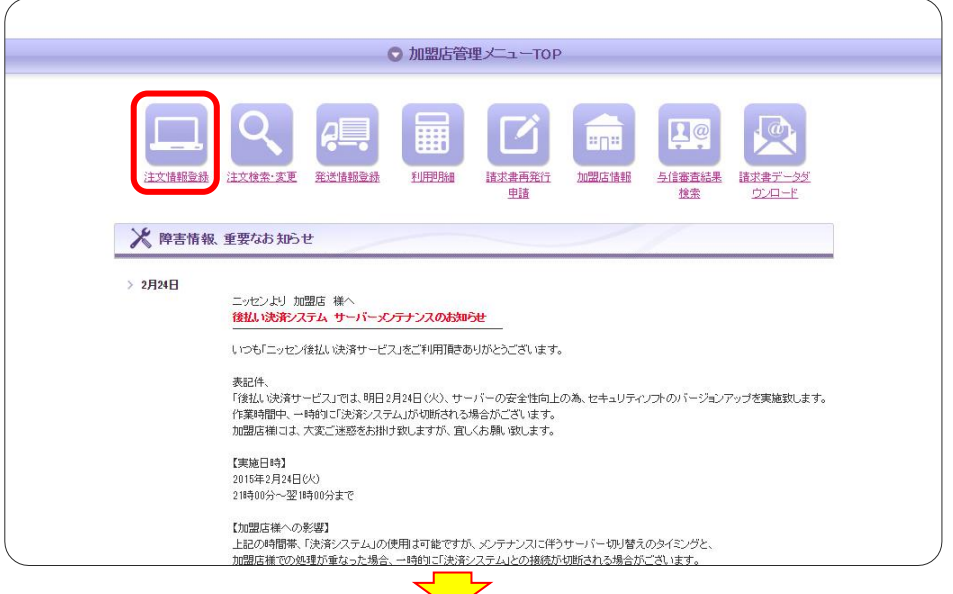

「注文情報登録」画面が開きます。

① ファイルを選択 をクリックして、

マイティ通信販売「与信・決済出力」で作成した CSV ファイルを指定します。

2 読込 をクリックします。

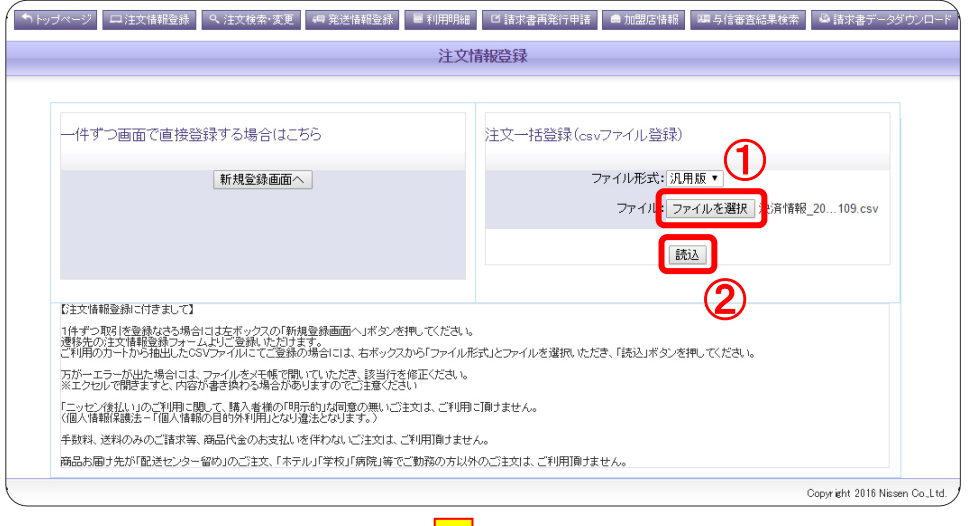

2

瀰

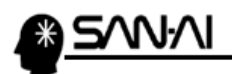

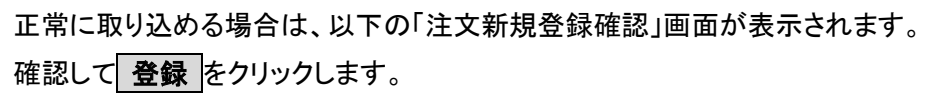

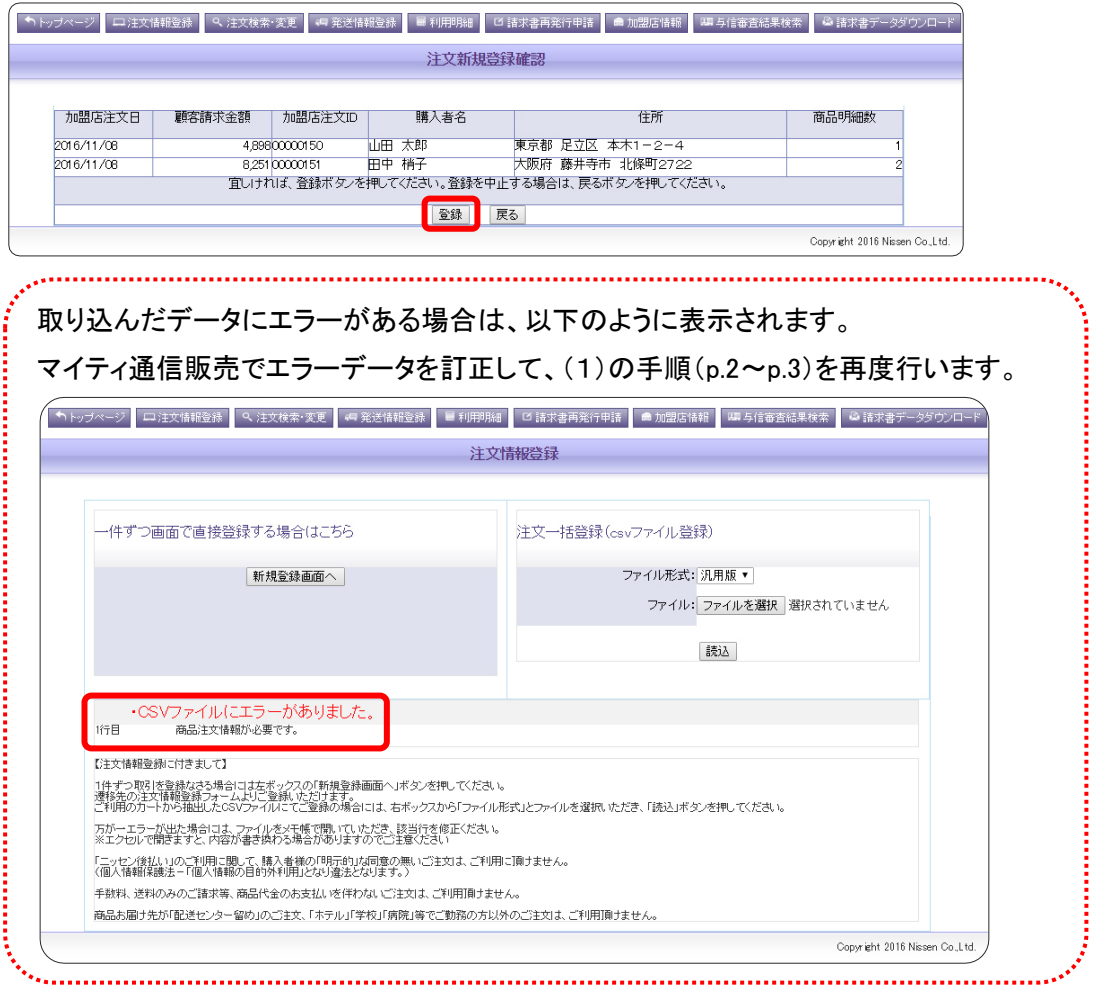

#### 取り込みが完了すると、以下の「注文情報登録完了」画面が表示されます。

⋗

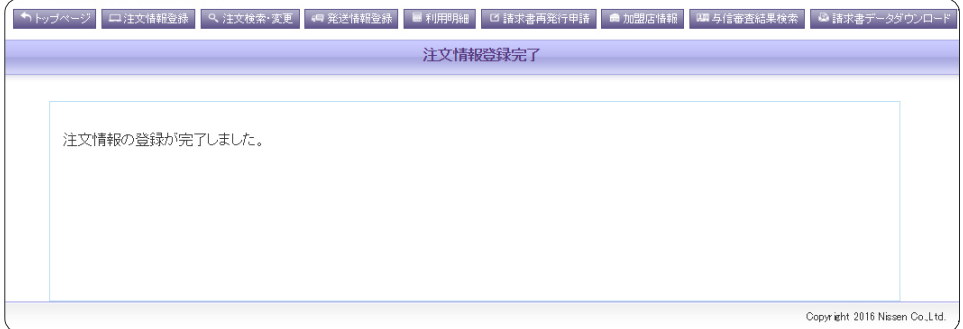

)<br>Lo

À

<span id="page-6-0"></span>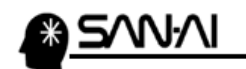

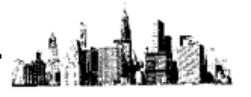

## 2. 入金データ取込 与信審査結果が「OK」のCSVファイルを取り込みます。

(1) 登録した決済情報の審査結果が「OK」のデータを検索して、ダウンロードします。 (マイティ通信販売では、審査結果が「OK」以外のデータは取り込めません。) ニッセン後払い決済サービスを開いて、 与信審査結果検索 をクリックします。

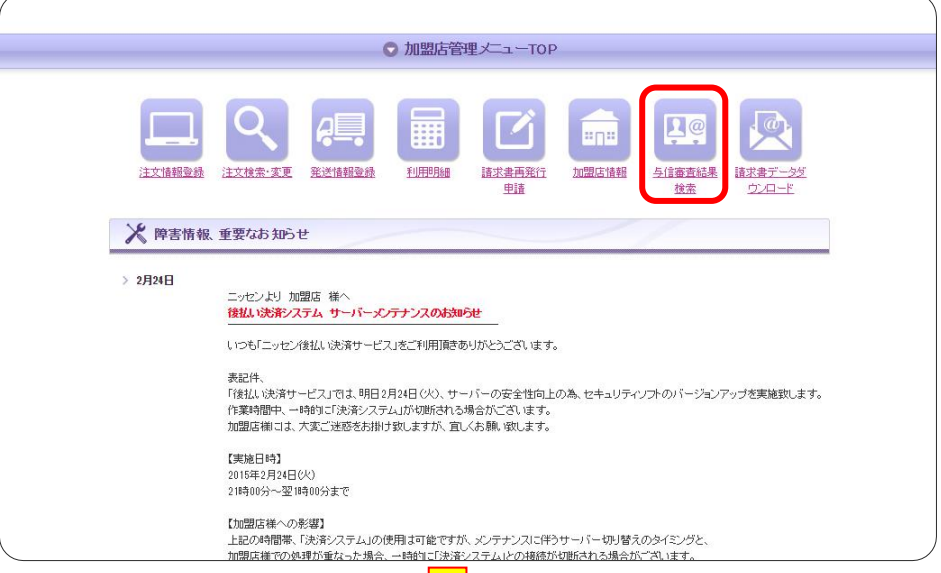

「与信審査結果検索」画面が開きます。

### 「審査日」を指定して、「与信審査結果」の「□目視検査 OK」にチェックを入れて、

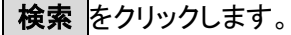

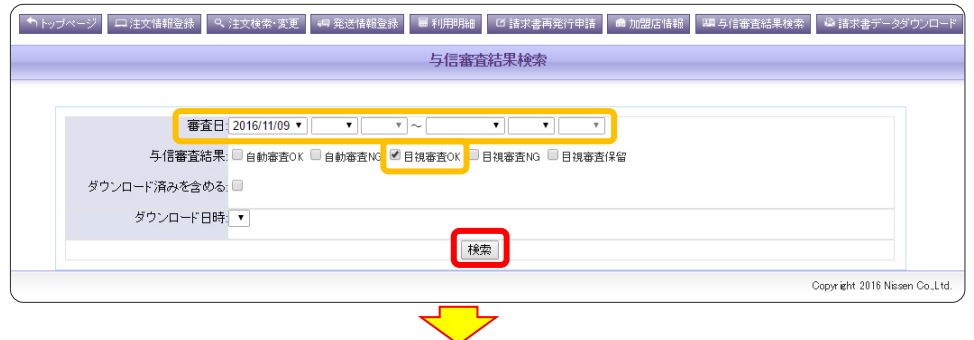

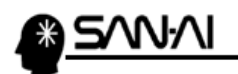

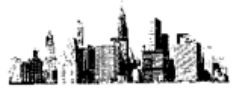

- ① 与信結果がすべて「OK」であることを確認します。
- 2 ダウンロード をクリックします。

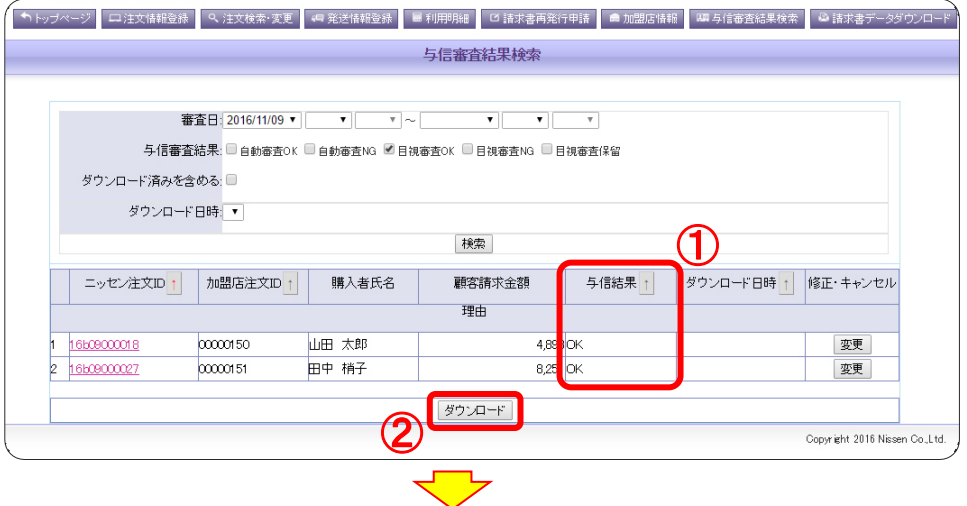

ダウンロードフォルダに CSV ファイルが作成されます。

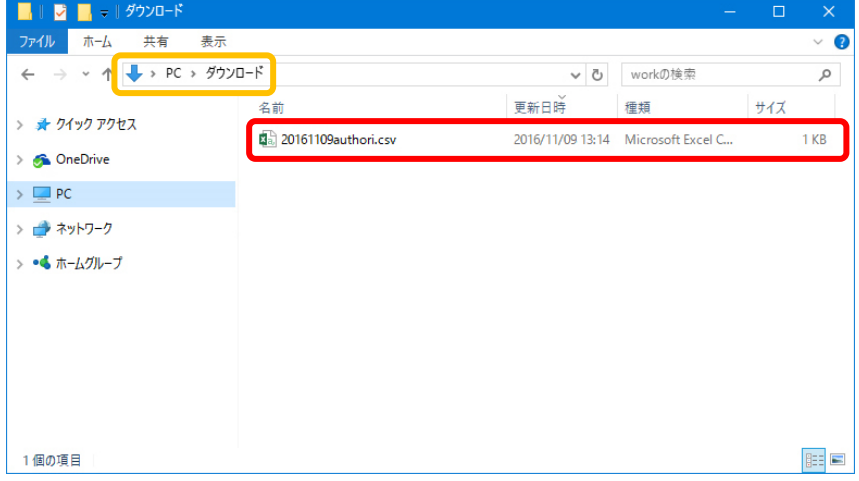

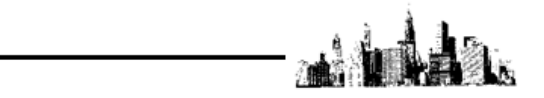

- (2) 与信結果 CSV ファイルをマイティ通信販売へ取り込みます。
	- マイティ通信販売の「入金データ取込み」画面を開きます。
	- ① 「ファイル形式」は「R:ニッセン後払い決済サービス」を選択します。
	- ② 「入力元」に(1)でダウンロードした与信結果 CSV ファイルを指定します。
	- 3 「加盟店取引 ID」を選択します。 ※1. (1)で決済情報を出力した時と同じ ID を選択します。
	- ④ 「入金完了日」に入力した日付を取込みデータに対し更新します。 「受注ステータス」で選択したステータスを取込みデータに対し更新します。
	- ⑤ 入力後、 実行 F8 をクリックします。

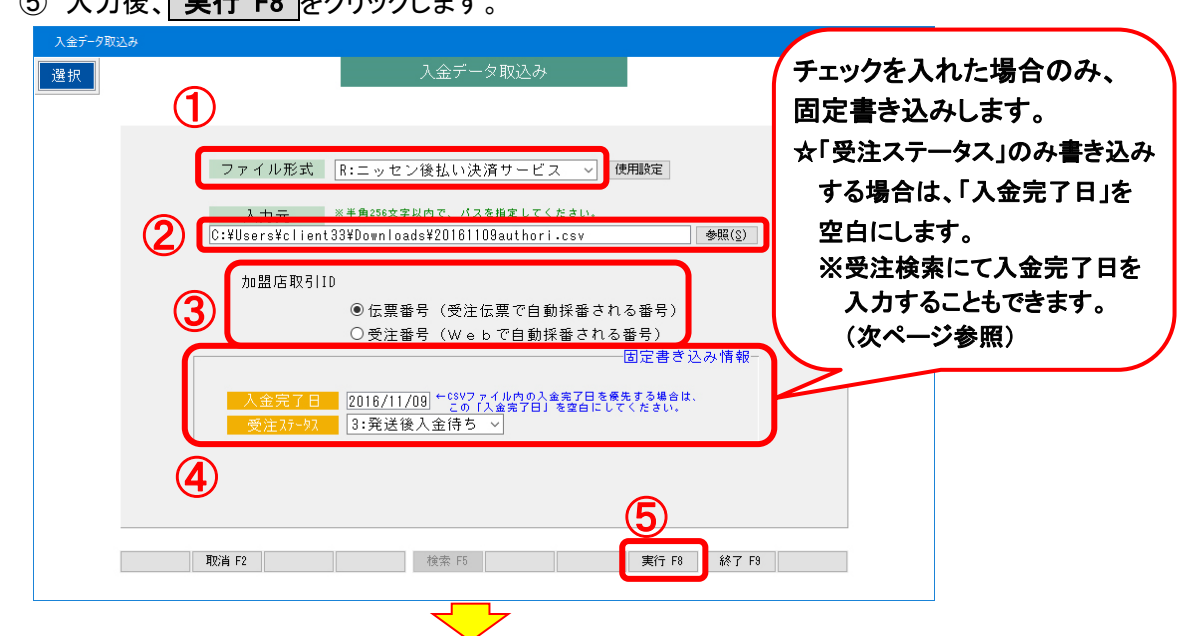

以下の画面が表示されます。

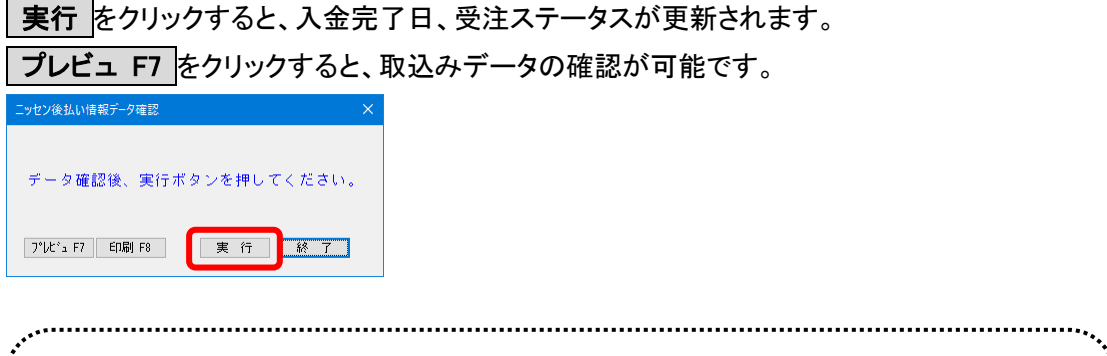

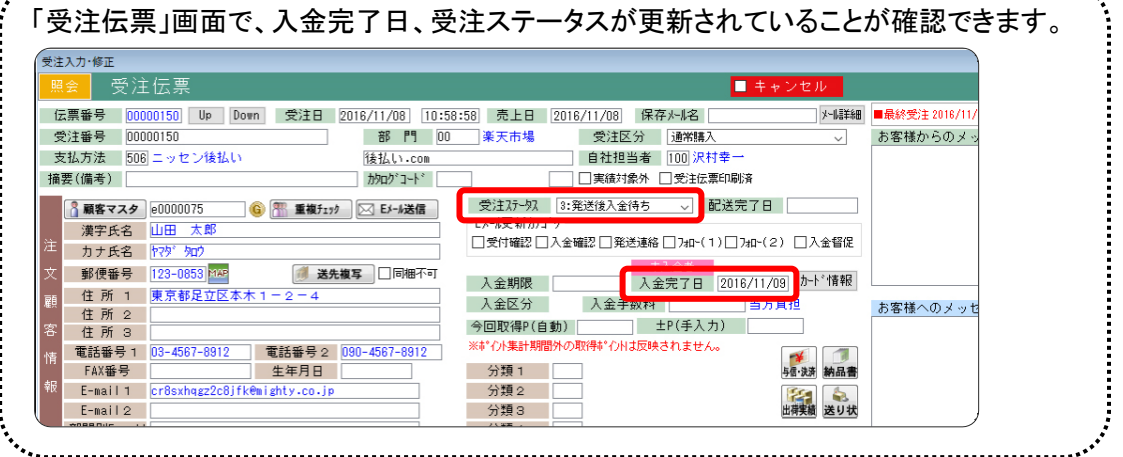

後払い.com 決済管理システムについて

<span id="page-9-0"></span>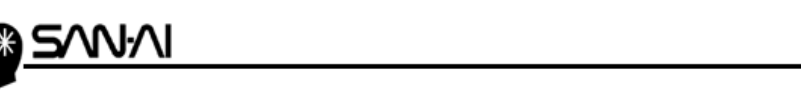

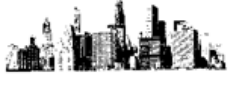

## ☆受注検索にて、入金完了日を入力することができます。

マイティ通信販売「受注検索」画面を開き、

支払方法と受注日を指定、「口入金未完了」にチェックをして、 抽出 F4 をクリックします。

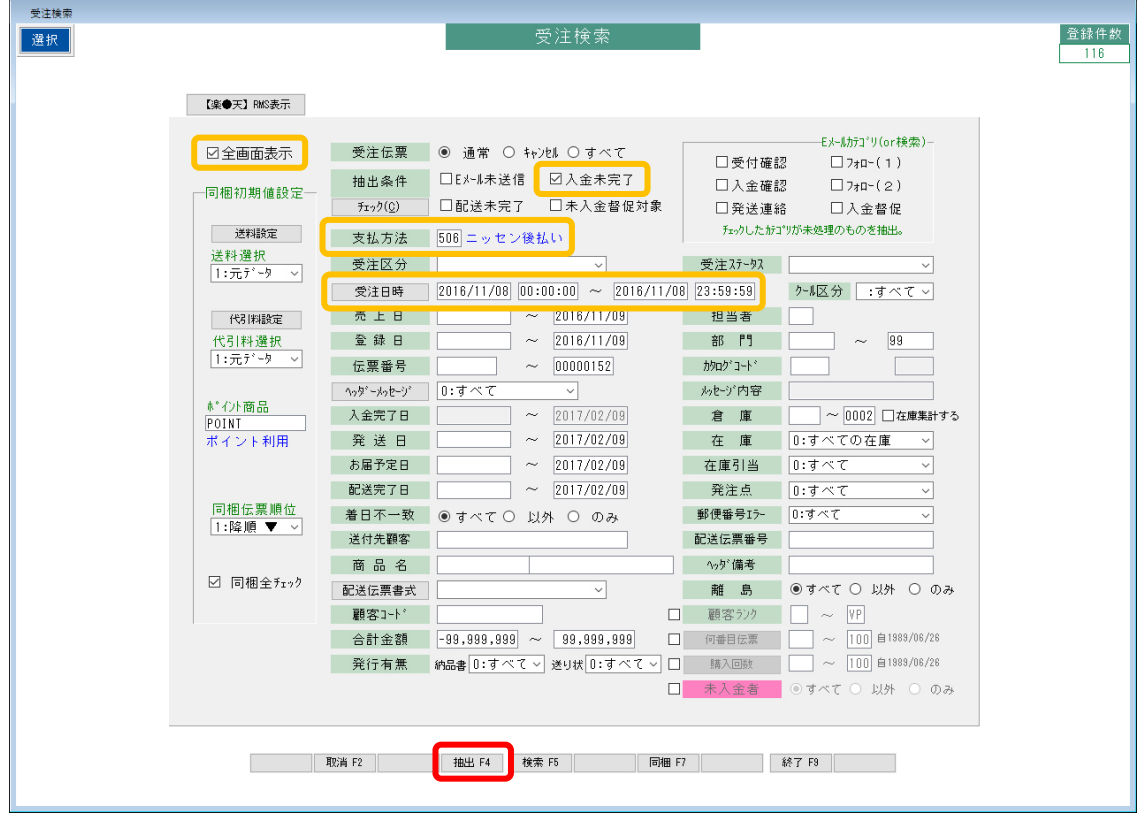

- A) 一つ一つ、目で確認しながら「□入金済」にチェックを入れていく場合
	- 1 <del>修正 F4</del> をクリックして、修正に切り替えます。
	- ② 入金完了日欄の「□入金済」に一つずつチェックを入れて、

入金完了日を手入力します。

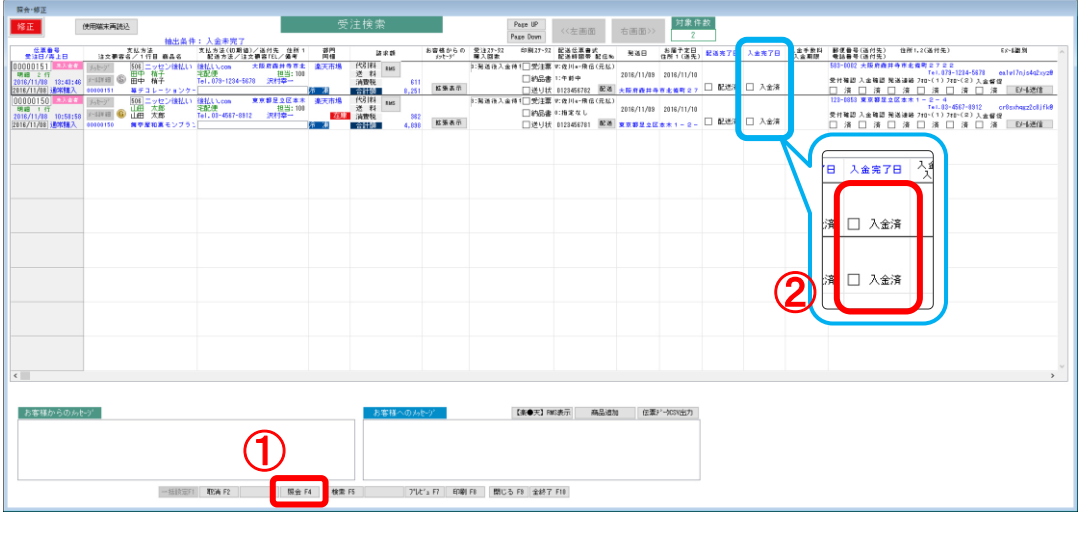

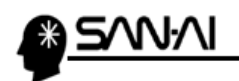

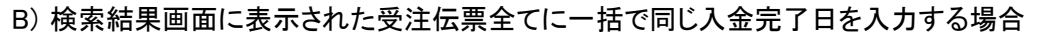

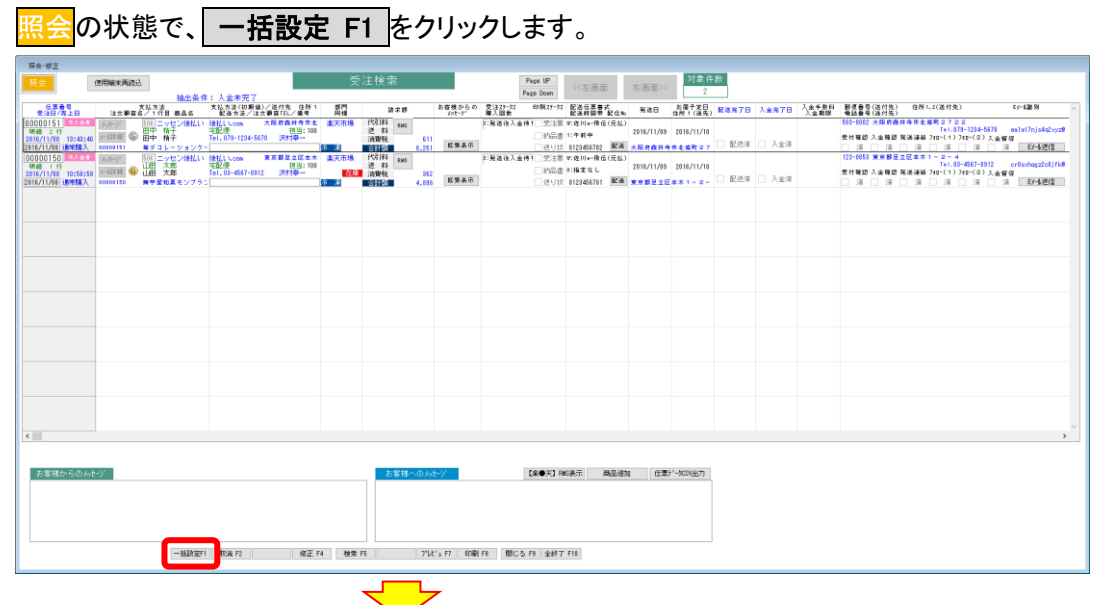

「一括書き込み設定」画面が開きます。

① 「入金完了日」のチェックボックスにチェックを入れて、

書き込みたい入金完了日を入力します。

② 書き込み F7 をクリックします。

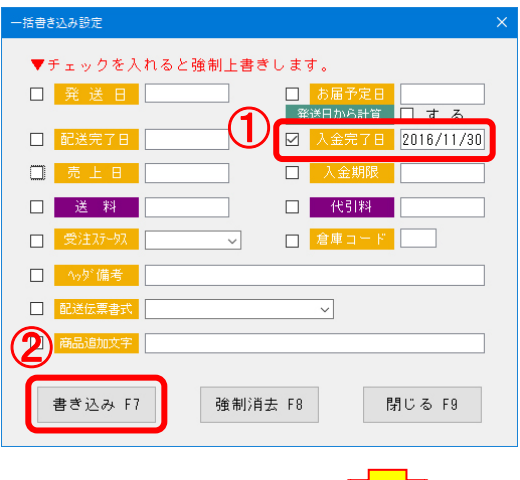

「書き込み実行確認」にてする をクリックすると、

検索結果画面に表示された受注伝票全ての「入金完了日」に、

「一括書き込み設定」画面で入力した日付が書き込まれます。

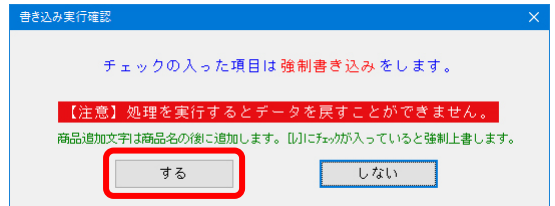

<span id="page-11-0"></span>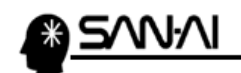

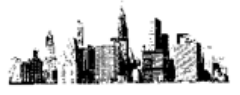

- 3. 与信・決済出力【配送情報出力】 マイティ通信販売の決済情報を CSV ファイルで出力し、ニッセン後払い決済サービスへ取り込みます。
- (1) マイティ通信販売の「与信・決済出力」画面を開きます。 抽出条件を指定して、 出力対象 F8 をクリックします。

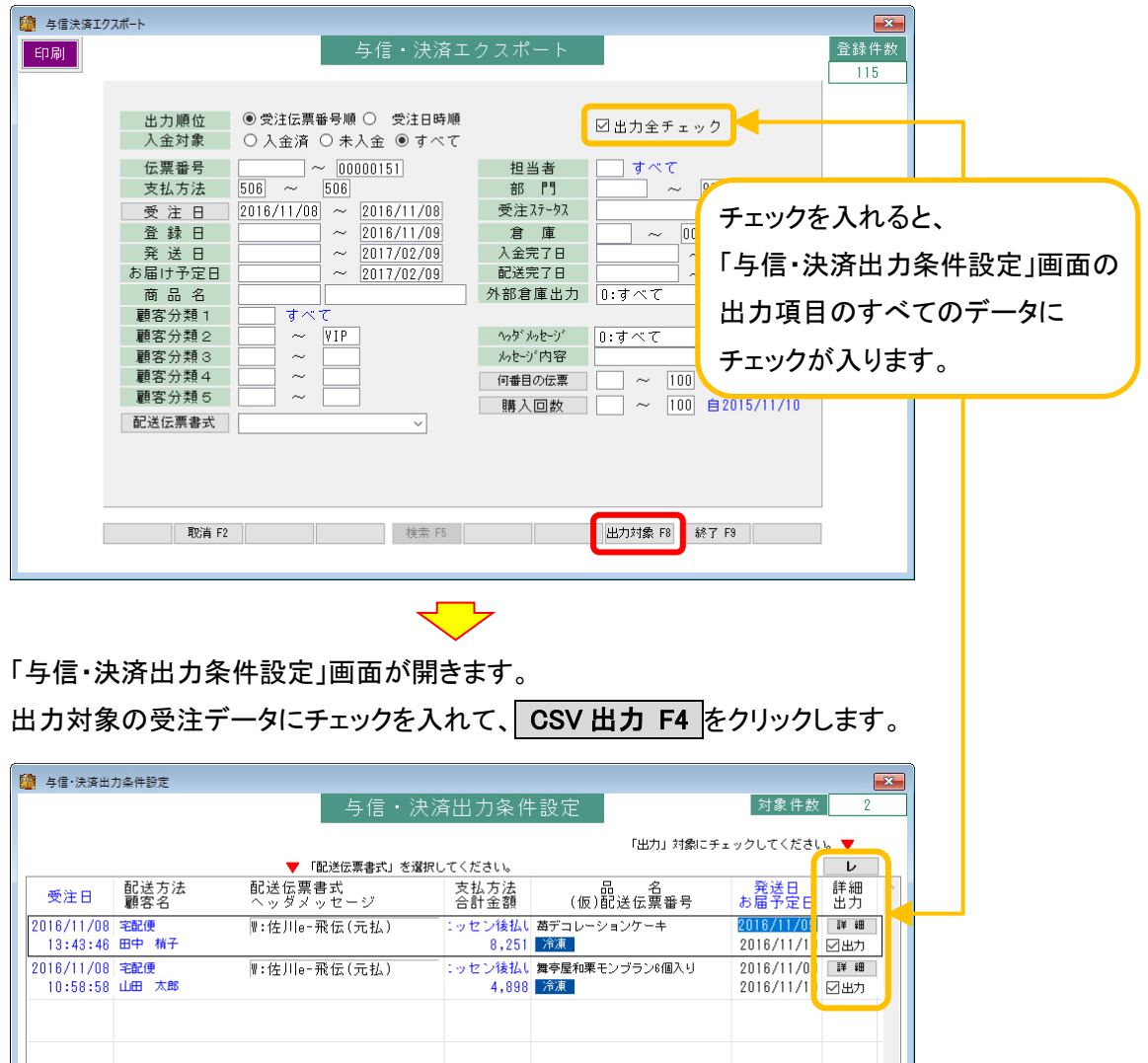

後払い.com 決済管理システムについて

||閉じる F9

**BELLEVER THE TABLE TO A REPORT OF TABLE TO A REPORT OF TABLE TO A REPORT OF TABLE TO A REPORT OF TABLE T** 

| 取消 F2 |

2<br>20

「与信・決済 エクスポート」画面が開きます。

- ① 「出力先ファイル名」を指定します。 指定した場所に、指定した名前で CSV ファイルが作成されます。
- ② 「ファイル形式」は「4:ニッセン後払い(配送情報)」を選択します。
- ③ 「加盟店取引 ID」を選択します。

※1.(1)で決済情報を出力した時や、2.(2)で与信結果を取込した時と同じ ID を選択します。

④ 実行 F8 をクリックします。

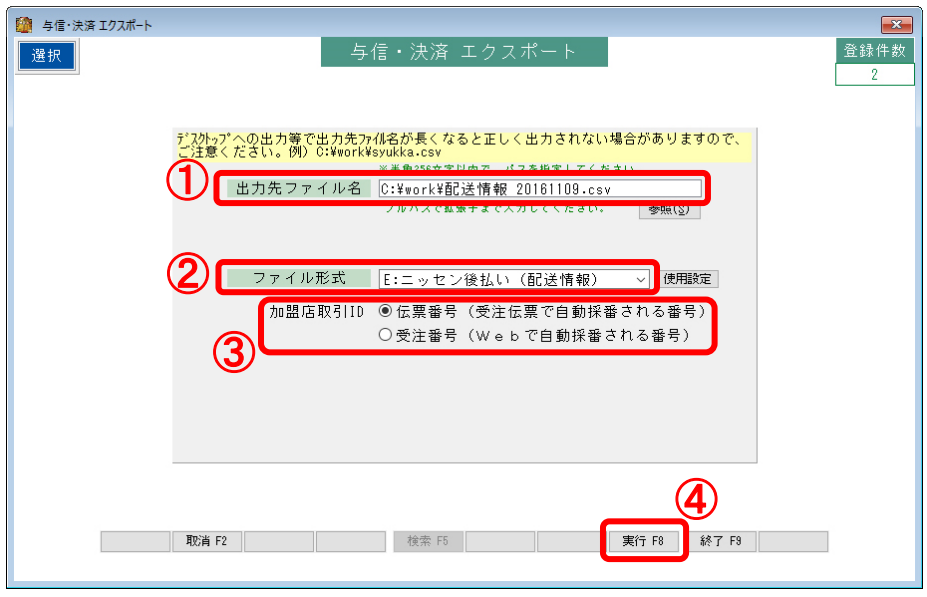

「出力先ファイル名」で指定した場所に CSV ファイルが作成されます。

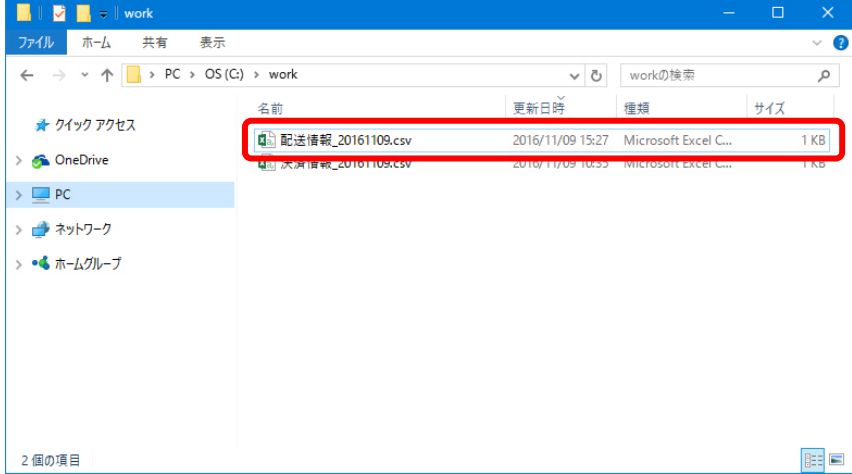

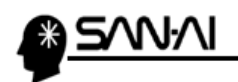

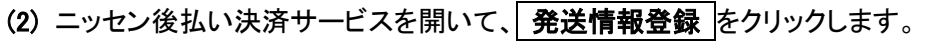

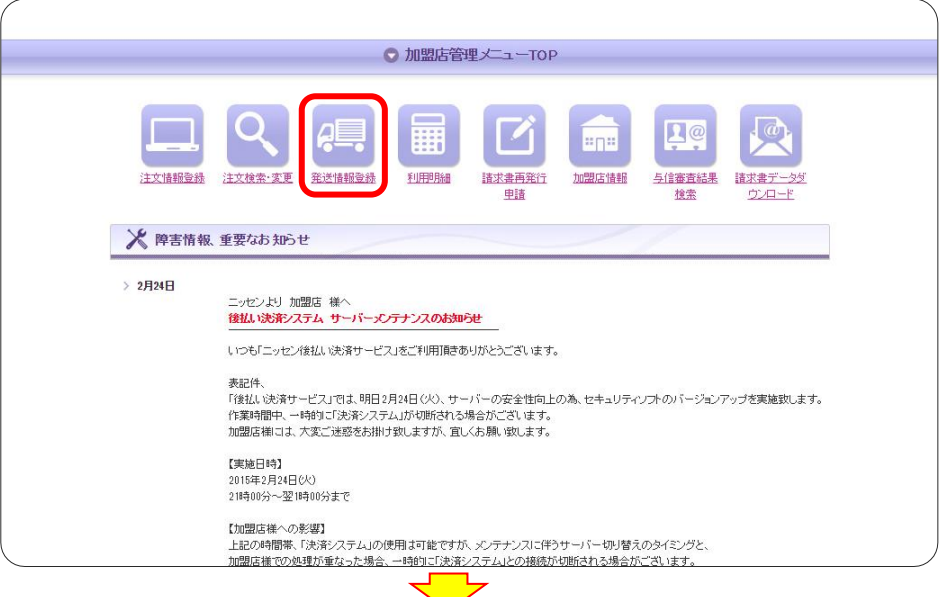

「発送情報登録」画面が開きます。

① ファイルを選択 をクリックして、

マイティ通信販売「与信・決済出力」で作成した CSV ファイルを指定します。

2 読込 をクリックします。

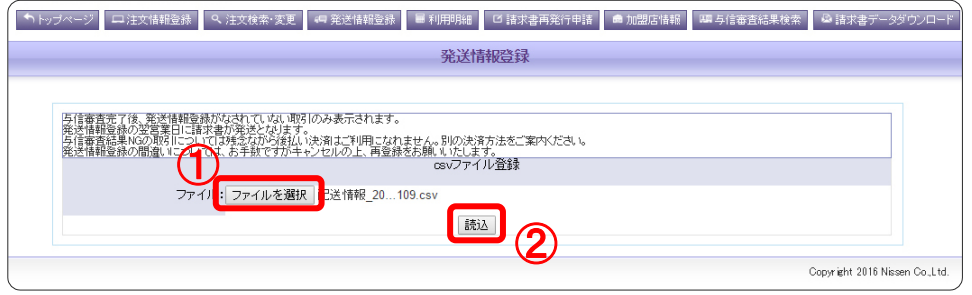

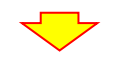

正常に取り込める場合は、以下の「発送情報登録確認」画面が表示されます。 確認して 登録 をクリックします。

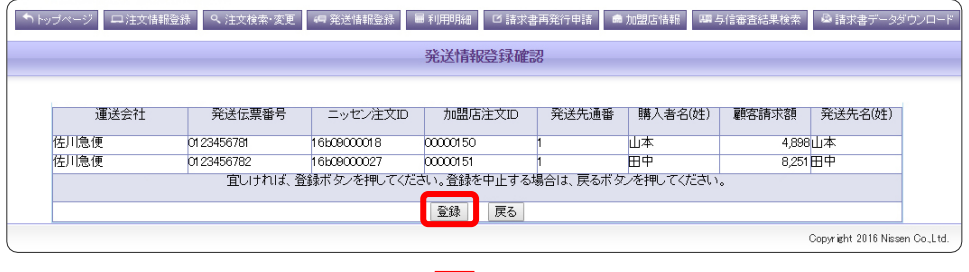

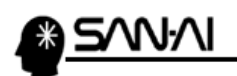

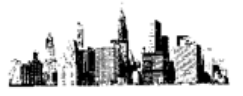

取込みが完了すると、以下の「発送情報登録完了」画面が表示されます。

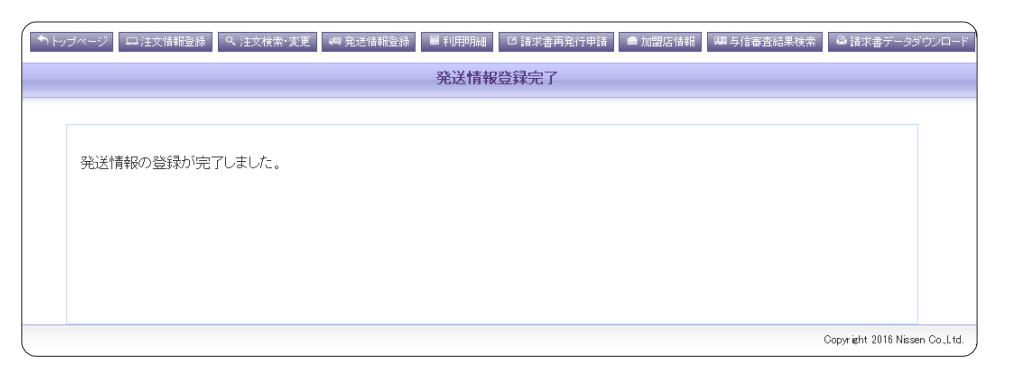

ご不明な点がございましたら、当社までお問い合わせ願います。

ネットワーク初期導入サポートお問い合わせ先

# 電話:072-626-2786

Eメール:support@sanaikrd.co.jp 三愛ケーアールディ株式会社

## ◎ お電話受付時間 ◎

午前 9:00 ~ 午後 12:00 午後 1:00 ~ 午後 5:00 月曜日 ~ 金曜日 (土日祝日および弊社指定休日を除きます)